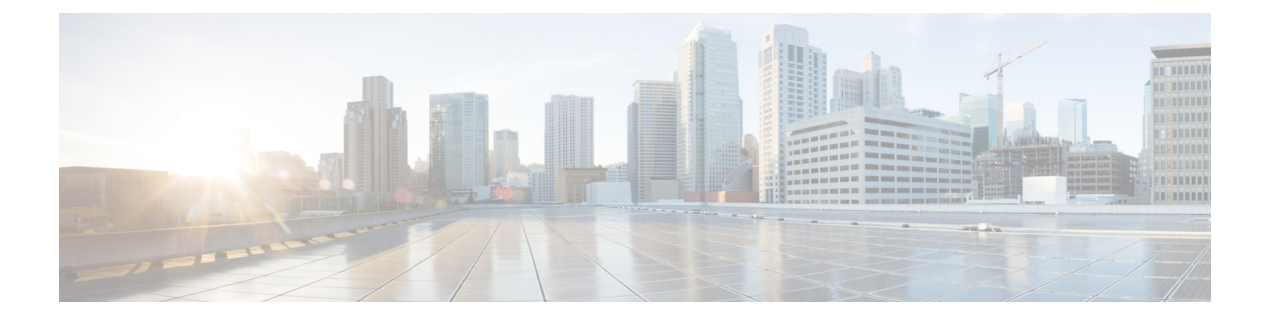

# 実行時間が長いタスクのステータスの表示

ASA FirePOWER モジュールで実行できるタスクの中には、ポリシー適用やアップデート イン ストールのように、すぐに完了せず実行に時間がかかるものがあります。

このように実行時間が長いタスクの進捗状況を、タスクキューで確認できます。また、これら のタスクが正常に終了したり、異常終了したりした場合にも、タスクキューで報告されます。

- タスク [キューの表示](#page-0-0) (1 ページ)
- タスク [キューの管理](#page-1-0) (2 ページ)

## <span id="page-0-0"></span>タスク キューの表示

ライセンス:任意

ポリシーの適用やアップデートのインストールなど、実行時間が長いタスクを実行すると、こ れらのタスクのステータスがタスク キューで報告されます。タスク キューは複雑なタスクに 関する情報を示し、そのようなタスクが完了したときに報告します。

[Task Status] ページでタスク キューを表示します。このページは 10 秒ごとに自動的に更新さ れます。

[Job Summary] セクションには、次の表に記載するように、ページに示されているタスクのス テータスが表示されます。

#### 表 **<sup>1</sup> :** タスク キューのタスク タイプ

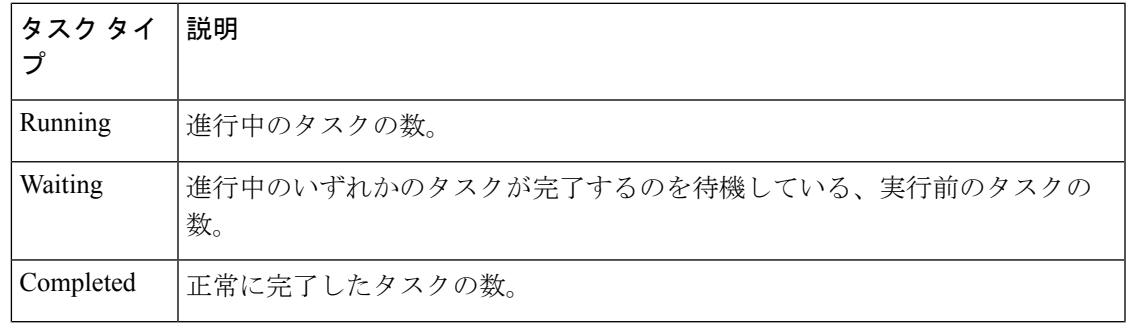

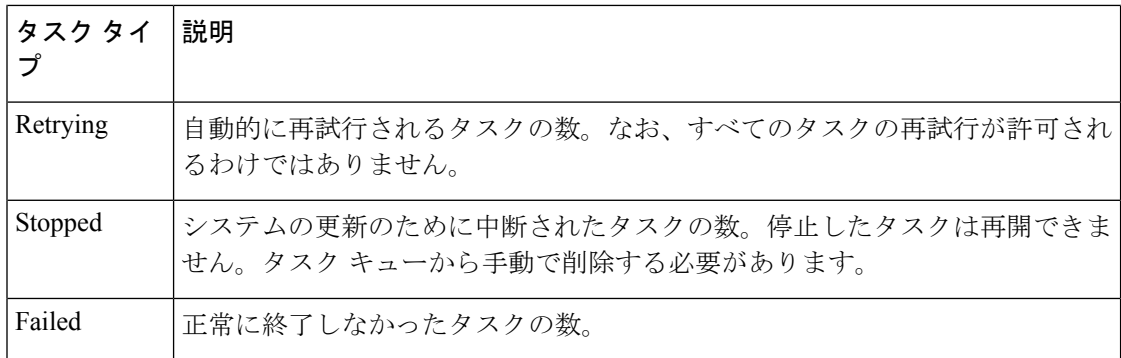

[Jobs] セクションには、各タスクの情報(簡単な説明、タスクがいつ起動されたか、タスクの 現在の状態、ステータスが最後に変更されたタイミングなど)が示されます。同じタイプのタ スクは、タスク グループにまとめて表示されます。

[Task Status] ページがすばやくロードされるように、ASA FirePOWER モジュールは 過去 1 ヶ 月より前に完了/失敗/停止したすべてのタスクを 1 週間に一度、キューから削除します。さら に、1000 個を超えるタスクが含まれるタスク グループから古いタスクを同じ頻度で削除しま す。なお、手動でキューからタスクを削除することもできます(タスク [キューの管理](#page-1-0) (2 [ページ\)](#page-1-0)の説明を参照してください)。

タスク キューを表示する方法:

次の2つのオプションから選択できます。

• 手動でタスクを起動した場合は、タスク起動時に表示された通知ボックスの [Task Status] リンクをク リックします。

ポップアップ ウィンドウに [Task Status] ページが表示されます。

• タスクをスケジュールした場合、または表示されていないページからタスクが起動された場合は、 [Monitoring] > [ASA FirePOWER Monitoring] > [Task Status] の順に選択します。

[Task Status] ページが表示されます。

<span id="page-1-0"></span>[Task Status] ページで実行できる操作については、タスク [キューの管理](#page-1-0) (2 ページ) を参照してくださ い。

### タスク キューの管理

ライセンス:任意

次の表に示すように、タスク キューを表示(タスク [キューの表示](#page-0-0) (1ページ)を参照)して いるときにいくつかの操作を実行できます。

#### 表 **2 :** タスク キューの操作

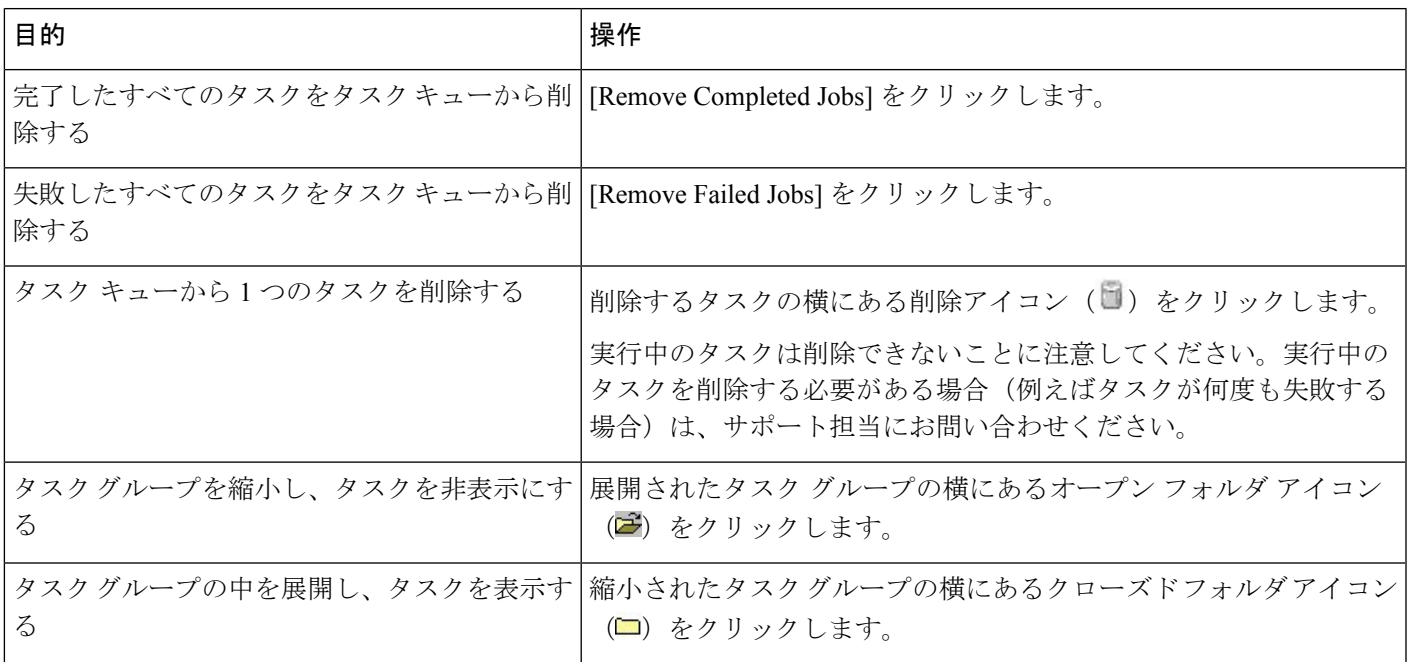